## [Datalogic Skorpi](https://wings.rs/datalogic-skorpio-x4)o x4

Uredjaj povezati sa racunarom i podesiti na identi an na in po up [https://wings.rs/bz/windows-ce-ba](https://wings.rs/bz/windows-ce-bar-kod-uredaji/)r-kod-uredaji/

Sistemska podeaavanja:

- \* Start !' Setting Cso!htrol Panel
- Decoding
- \* Configure !' 1D Bar CE&N !'1 3 ukoliko je potrebno, mo~e i EAN-8)
- \* `tiklira\$iend check digit
- OK

Ono ato ga razlikuje od drugih uredjaja je DXU aplikacija za remo

[DXU download](https://github.com/datalogic/dxu/releases/download/v2.1.1/DXU_2.1.1.4674.exe) link

DXU mora biti instaliran na ra unaru koji je u istom mre~nom ops kao i Skorpio.

Na uredjaju treba podesiti:

- My Device
- Control Panel
- DXU
- Enable DXU service
- Uredjaj e se restartovati i DXU ce biti ukljucen.

Na ra unaru sa koga cemo pristupati uredjaju treba podesiti DXU

\* Add device i unese se ip adresa uredjaja(slika 1).Dvoklikom se dobije se meni sa 4 opcije(slika 2) od kojih nas najviae zanima

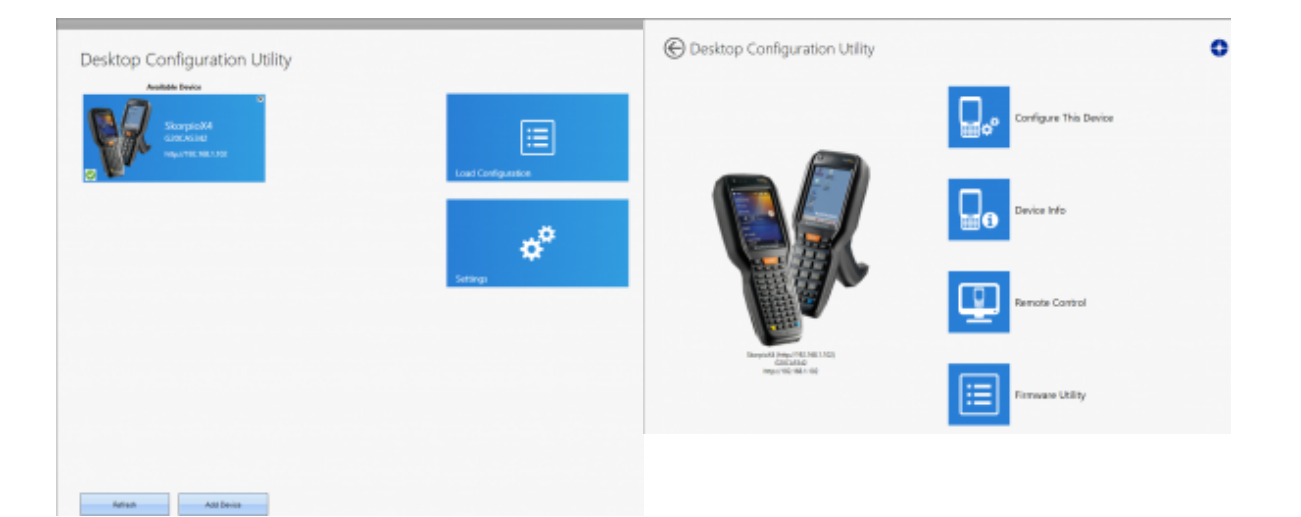

Dobili smo remote pristup(slika 3) i sada možemo podesiti uredjaj,Pocket bar kod aplikaciju ili držati online obuku radniku itd.(wingsremote,anydesk…)

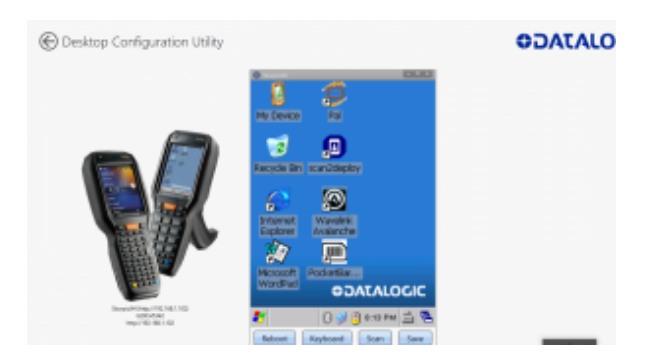

## **Ostalo:**

Configure This Device(dodatne opcije za podesavanje skenera)

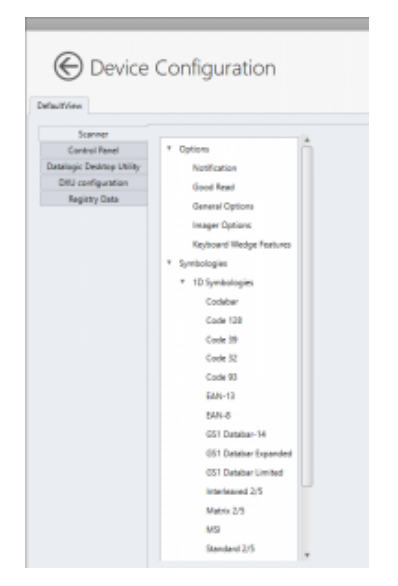

- Device info(osnovni podaci o modelu)
- Firmware Utility(verzija i update firmware)